# 新纪元期货 **X-One** 系统交易软件说明 (**2023** 年 **6** 月 **30** 日更新)

# 一、**DCE X-One** 简介

DCE X-One 是大连商品交易所下属子公司飞创信息技术有限公司 于 2021 年推出的全新主席交易系统。该系统基于大连商品交易所七 期核心系统底层开发而来,技术在国内国际处于领先地位。大连商品 交易所七期核心交易系统于 2020 年正式上线,2022 年获得第八届证 券期货科学奖。DCE X-One 主席系统与 CTP、易盛、飞马一样, 都属 于交易所推出的系统,是全内存交易系统,速度快、容量大、稳定性 高,业务和技术可靠,各方面都值得信赖。

我公司目前已正式上线 DCE X-One 交易系统,交易客户端支持现 有绝大部分客户端,基本不改变客户操作习惯。具体交易客户端及最 低版本如下:

- 新纪元期货 APP: V5.6.0.0
- DCE X-One 交易终端: V1.1.15.5
- **✓ DCE 财讯通 APP: V1.22.0327**
- **✓ 快期 V2 (PC 版): V2.95.3.40**
- **✓ 快期 V3 (PC 版): V3.9.5.21**
- 博易大师(PC 版):V5.5.92.0
- 文华赢顺(wh6):V6.8.491
- 文华随身行(手机终端)
- ✔ 同花顺期货通 APP: IOS V3.52.01: 安卓 V3.50.01

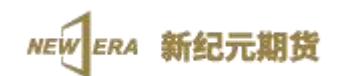

同花顺期货通 PC 版(稍晚发布):V4.6.0.4

# 二、下载地址

新纪元期货 APP:

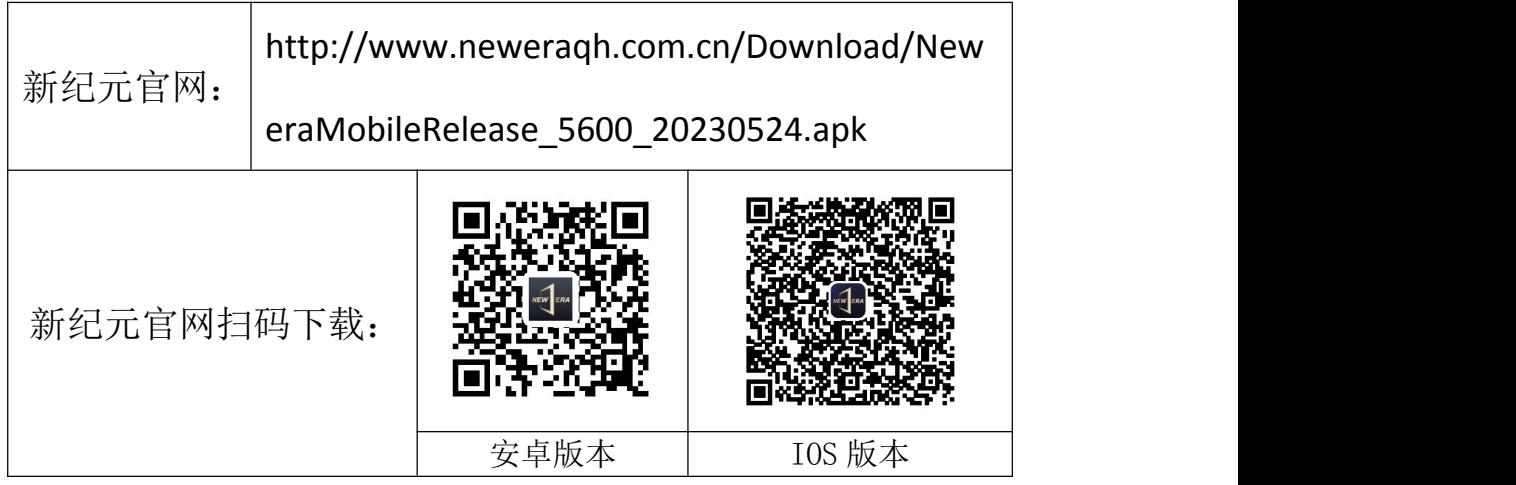

**DCE X-One** 交易终端:

http://www.neweraqh.com.cn/Download/xjy\_dce\_1.1.15.5.exe

# **DCE 财讯通 APP:**

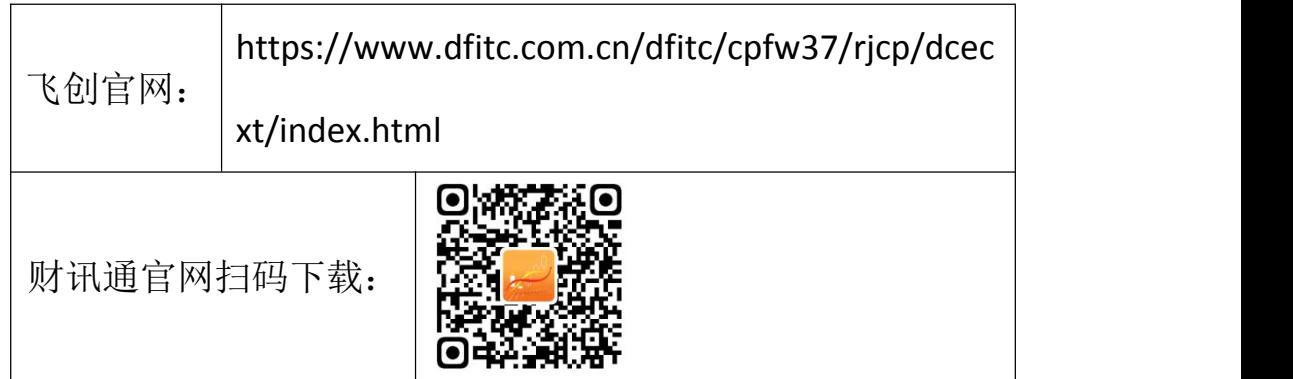

**N**快期 V2 (PC版):

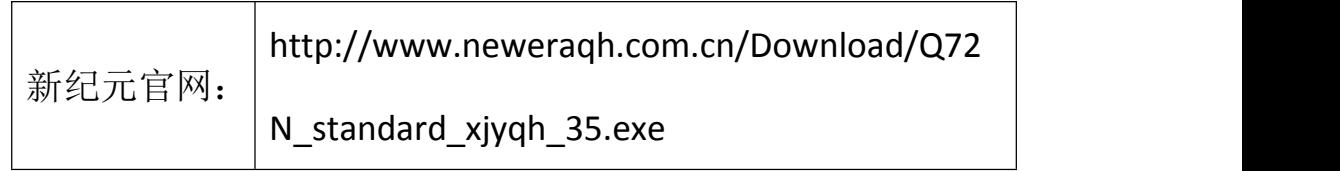

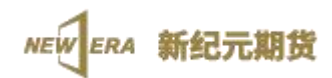

# **、快期 V3 (PC版):**

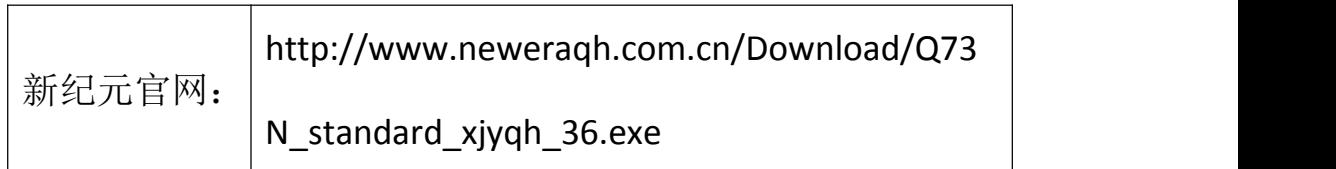

 $\blacksquare$ 博易大师(PC版):

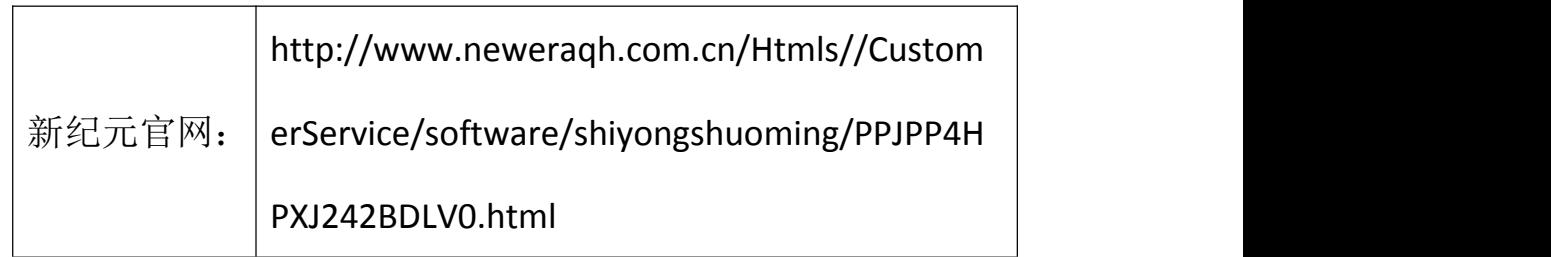

**\*\*\*⑥**文华赢顺(wh6):V6.8.491

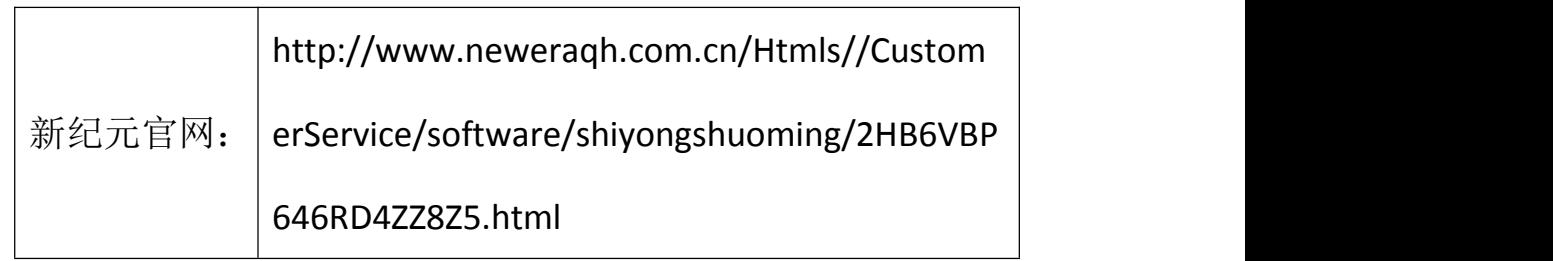

第六年随身行(手机终端)

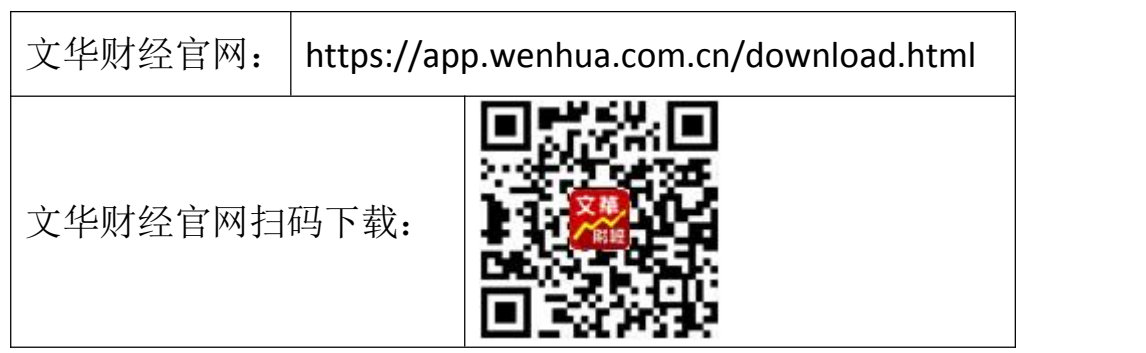

 $\sim$ 同花顺期货通 APP:

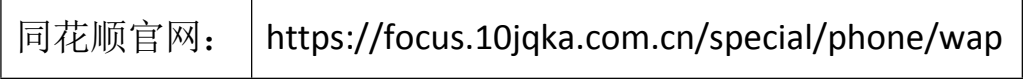

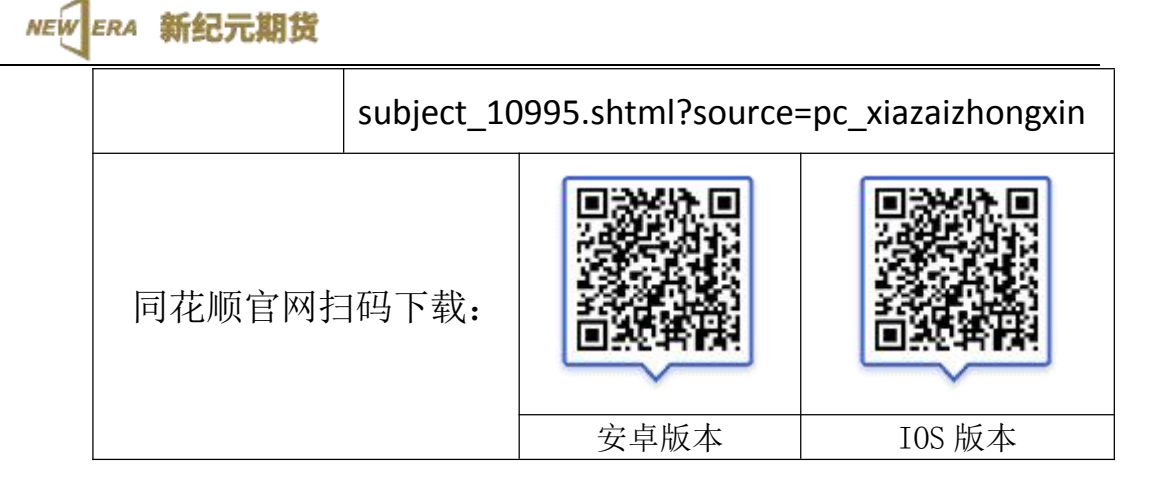

 $\overline{\mathbb{C}}$ 同花顺期货通 PC 版(稍晚发布):

# 三、登录说明

# **1.** 新纪元期货 **APP**

手机启动新纪元期货 APP 后,进入交易界面,请选择"新纪元飞 创综合入口"站点,输入客户号和交易密码即可登录交易。如下图:

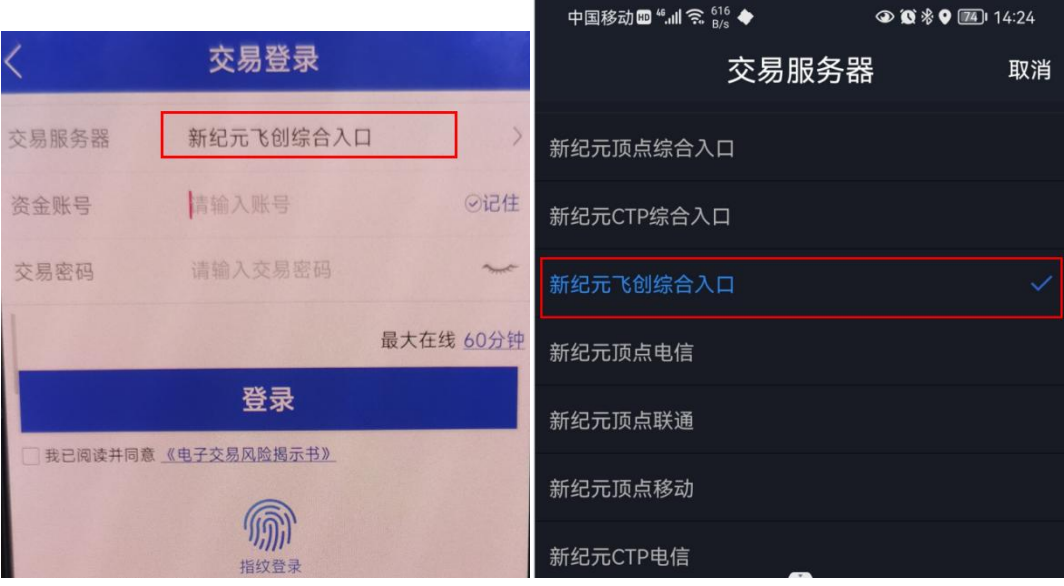

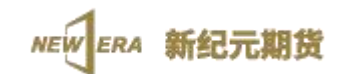

#### **2. DCE X-One** 交易终端

电脑上启动 DCE X-One 交易终端后,出现登录界面,从站点下拉 列表中选择其中一个 X-One 站点,输入客户号和交易密码即可进入交 易界面。如下图:

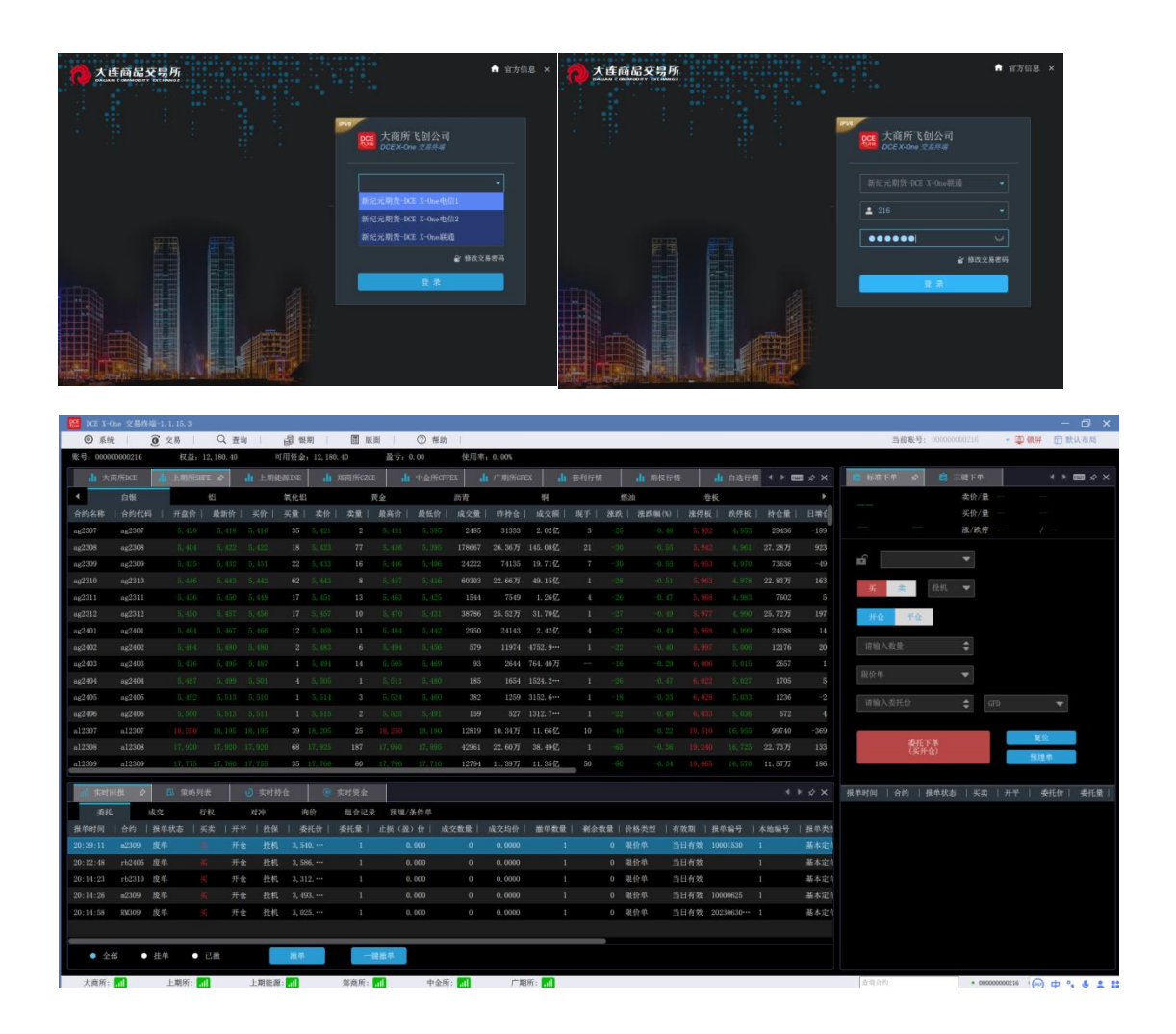

### **3. DCE** 财讯通 **APP**

手机启动 DCE 财讯通 APP 后,进入交易界面,请点击第一行处 圆形橙色查找图标,选择"实盘交易"中"新纪元期货"站点,输入 客户号和交易密码即可登录交易。如下图:

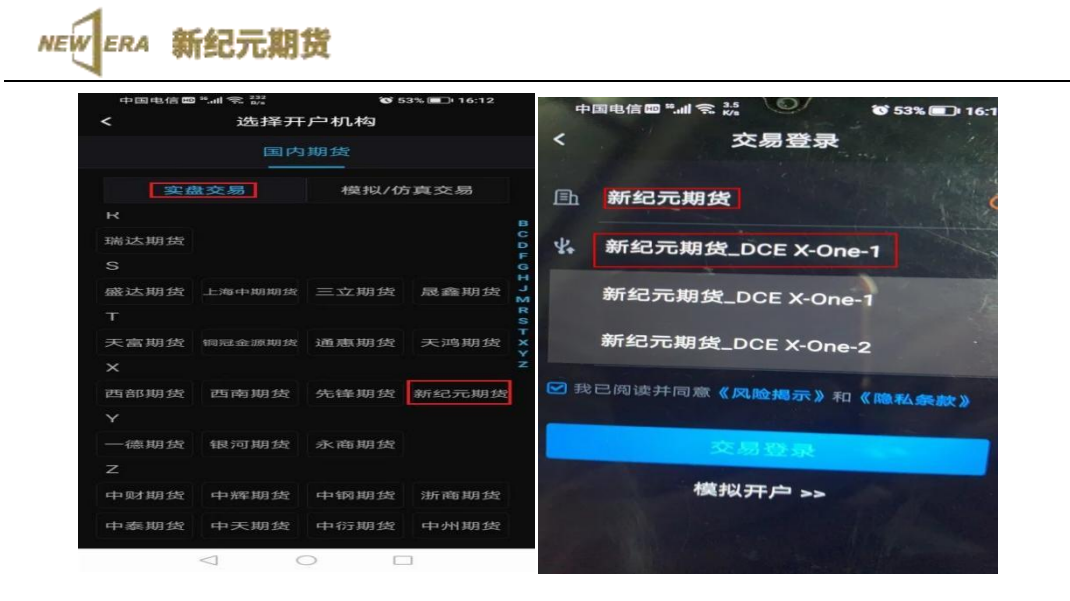

### **4.** 快期 **V2**(**PC** 版):

PC 电脑启动"新纪元期货快期 2 交易终端", 在交易登录界面 "选择站点"下拉框中选择"新纪元-飞创主席",输入客户号和交 易密码即可登录交易。如下图:

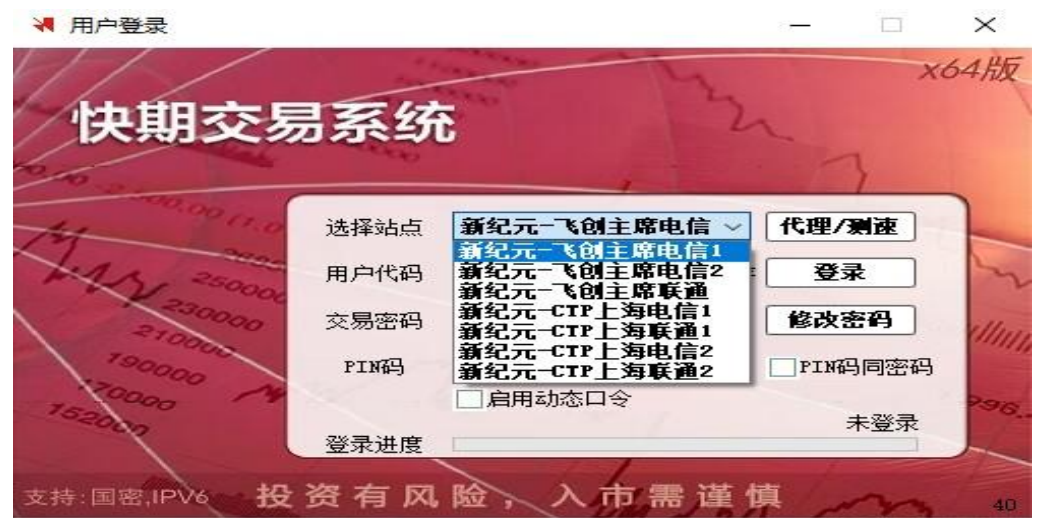

# **5.** 快期 **V3**(**PC** 版):

PC 电脑启动"新纪元期货快期 3 交易终端",在交易登录界面 "选择站点"下拉框中选择"新纪元-飞创主席",输入客户号和交 易密码即可登录交易。如下图:

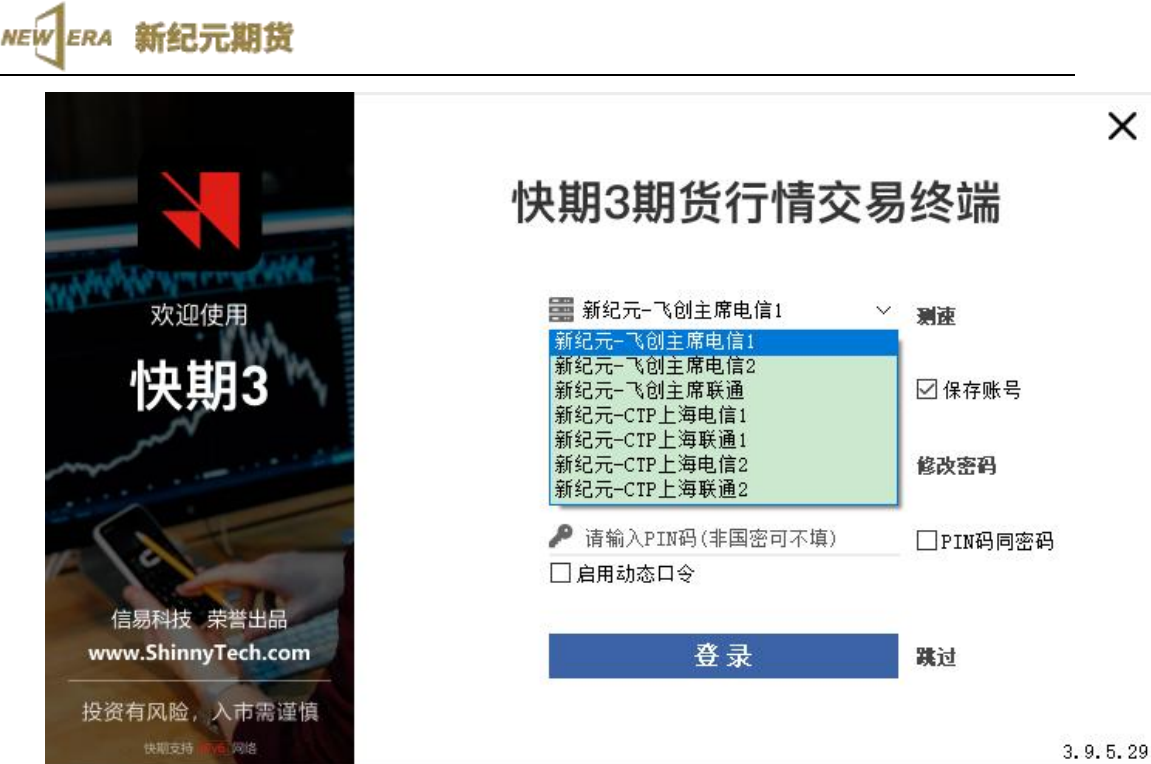

# **6.** 博易大师闪电手

PC 电脑启动"博易云交易版",在交易登录界面交易席位下拉 框中选择"新纪元期货飞创交易",输入客户号和交易密码即可登录 交易。如下图:

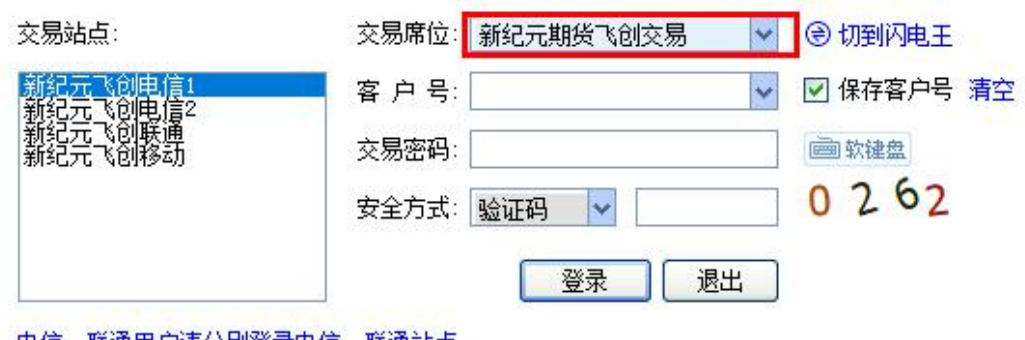

#### |电信、联通用尸请分别登录电信、联通站点。

# **7.** 文华赢顺(**wh6**)

PC 电脑启动"新纪元文华赢顺(wh6)", 依次点击屏幕左上角 的"账户、期货账户、下单主窗口", 在交易登录界面点击"选择

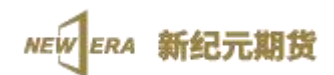

期货公司",选择右图中"新纪元期货主席-飞创",输入客户号和 交易密码即可登录交易。如下图:

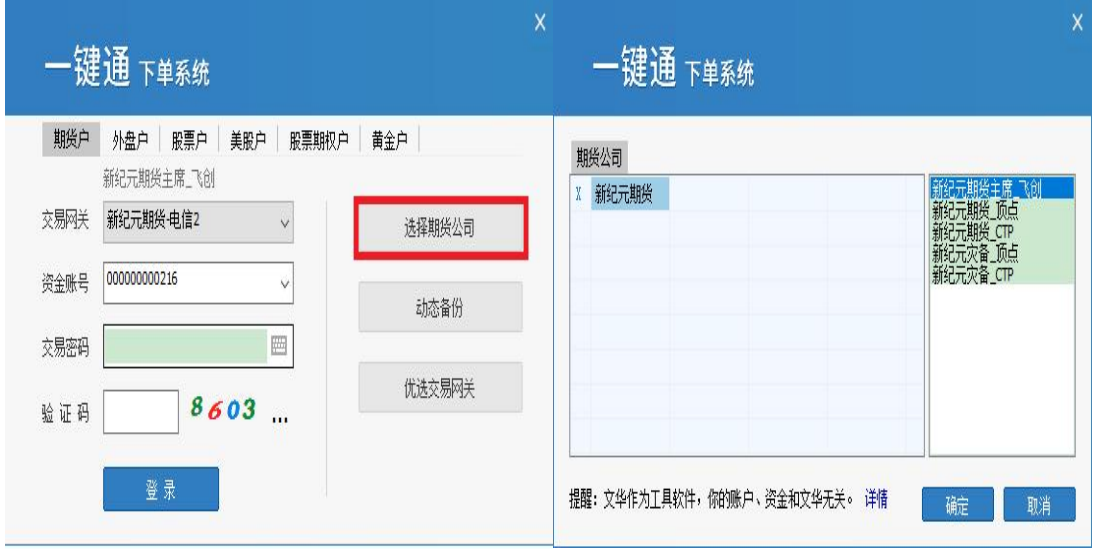

#### **8.** 文华随身行(手机终端)

手机启动文华财经 APP 后, 进入合约界面, 点击欲交易合约, 进 入单个合约分时行情表,点击右下角"交易",选择"实盘交易"中 "添加实盘交易账号",在"开户公司"中选择"新纪元期货",选择 "新纪元期货主席-飞创",输入客户号和交易密码即可登录交易。 如下图:

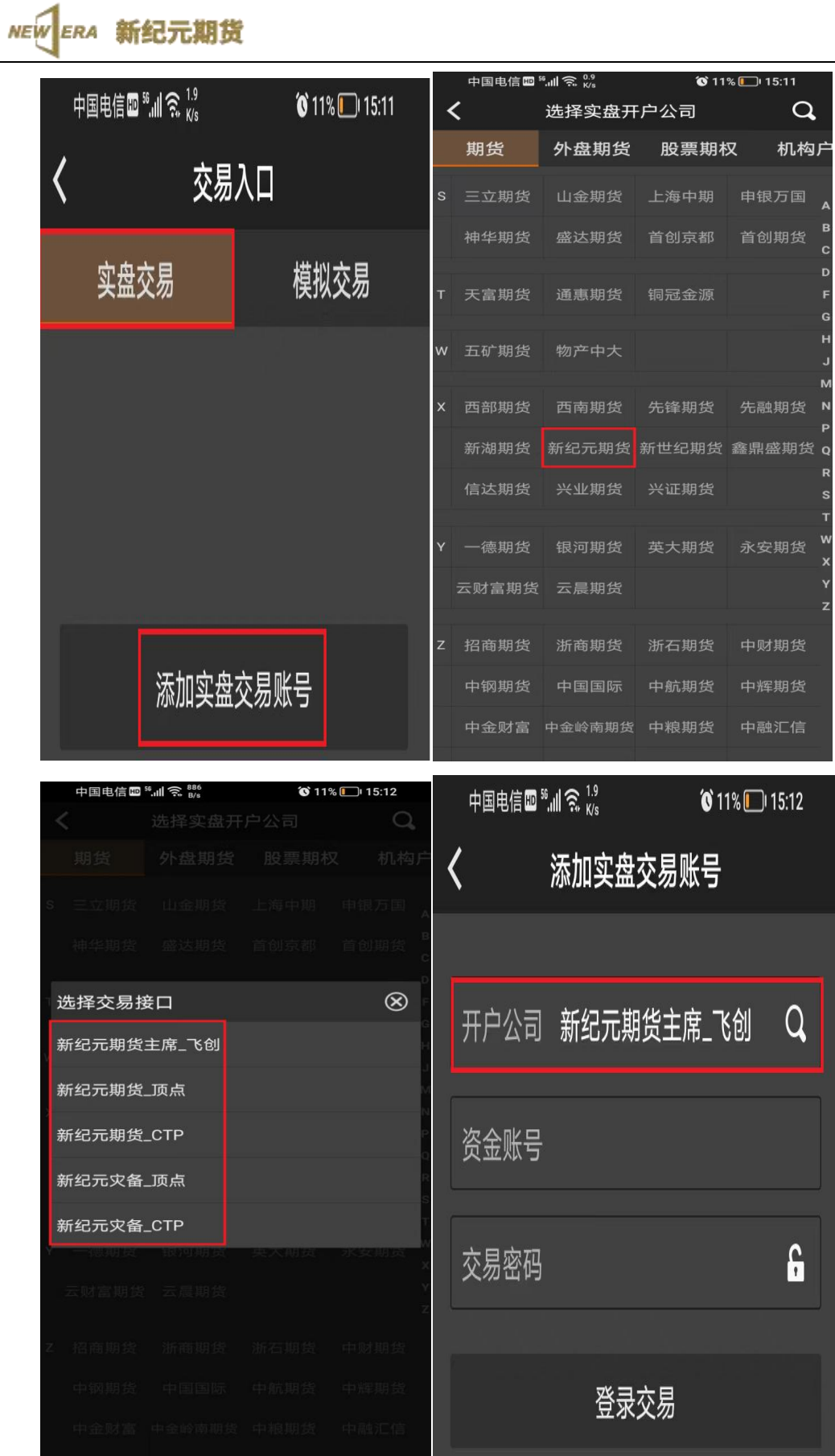

**NEW ERA** 新纪元期货

#### **9.** 同花顺期货通(手机终端)

请确认期货通版本号为满足最低版本要求(IOS 版本不低于 V3.52.01;安卓版本呢 V3.50.01)。如不满足,请手动更新或重新下 载安装。

启动期货通 APP 后,进入交易页面,如果没有"新纪元期货\_飞 创"站点账户,请点击"添加账户"按钮,选择"新纪元期货"--> "新 纪元期货 飞创",点击确认按钮。在添加账户界面,确认开户机构 为"新纪元期货\_飞创",然后输入资金账号和交易密码,登录即可。 操作步骤见下图:

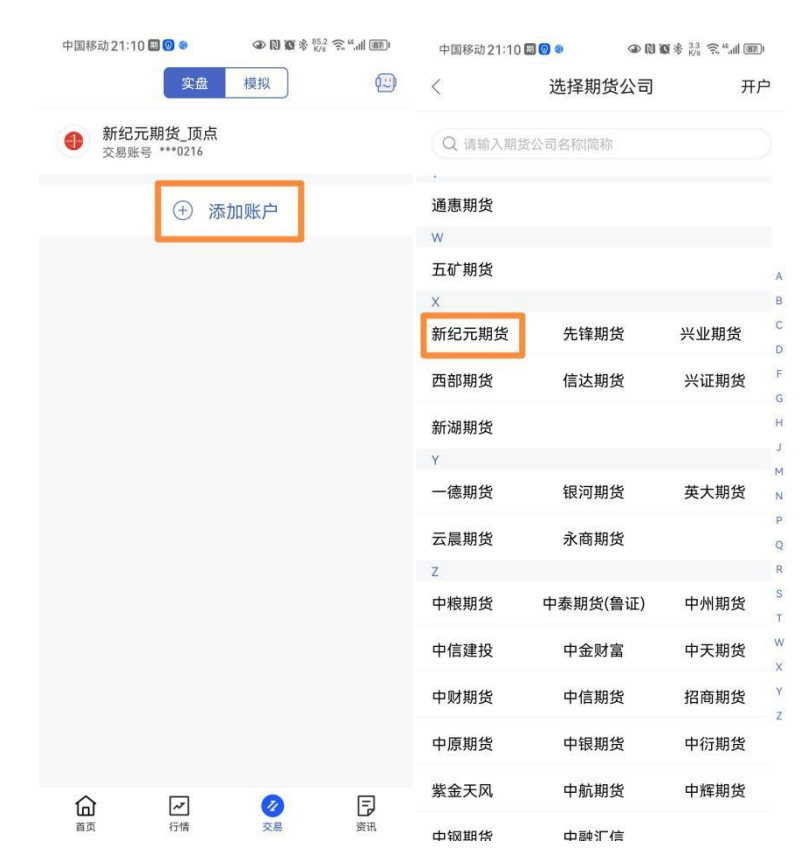

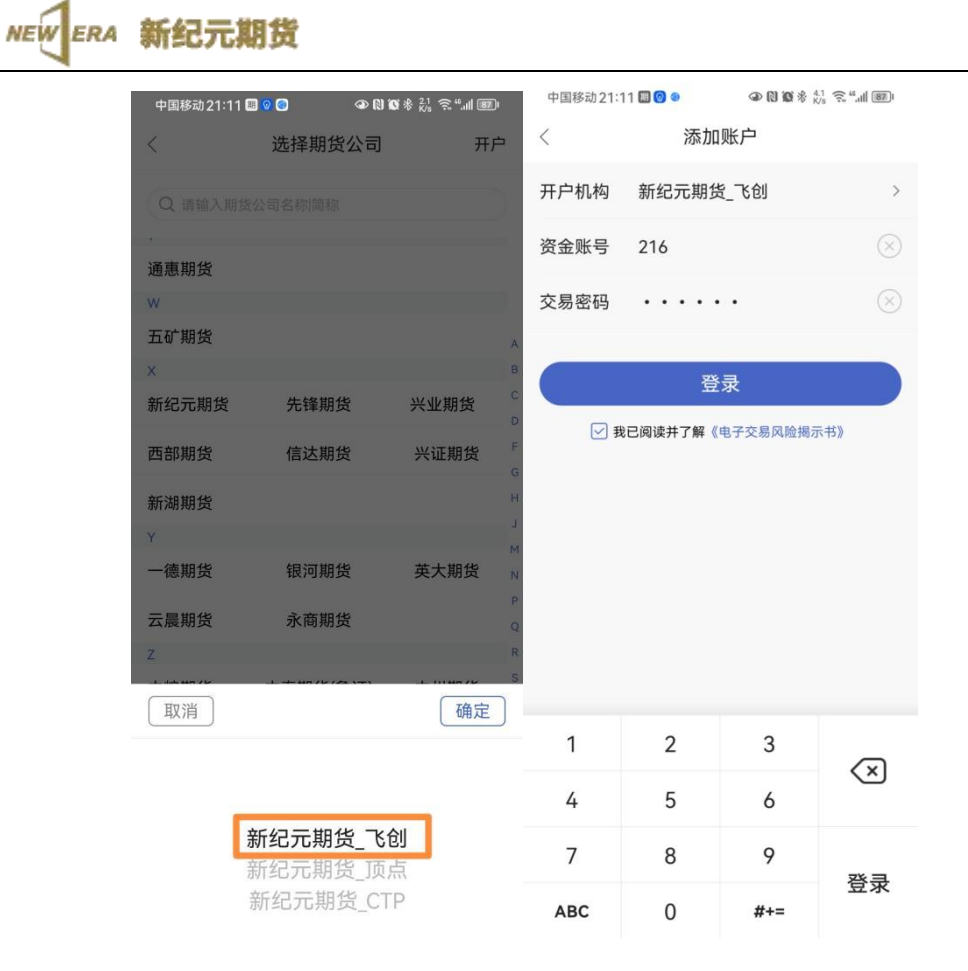

下次进入下单页面时,可以直接选择"新纪元期货\_飞创"站点 的交易账号,点击后输入交易密码登录即可(如下图)。

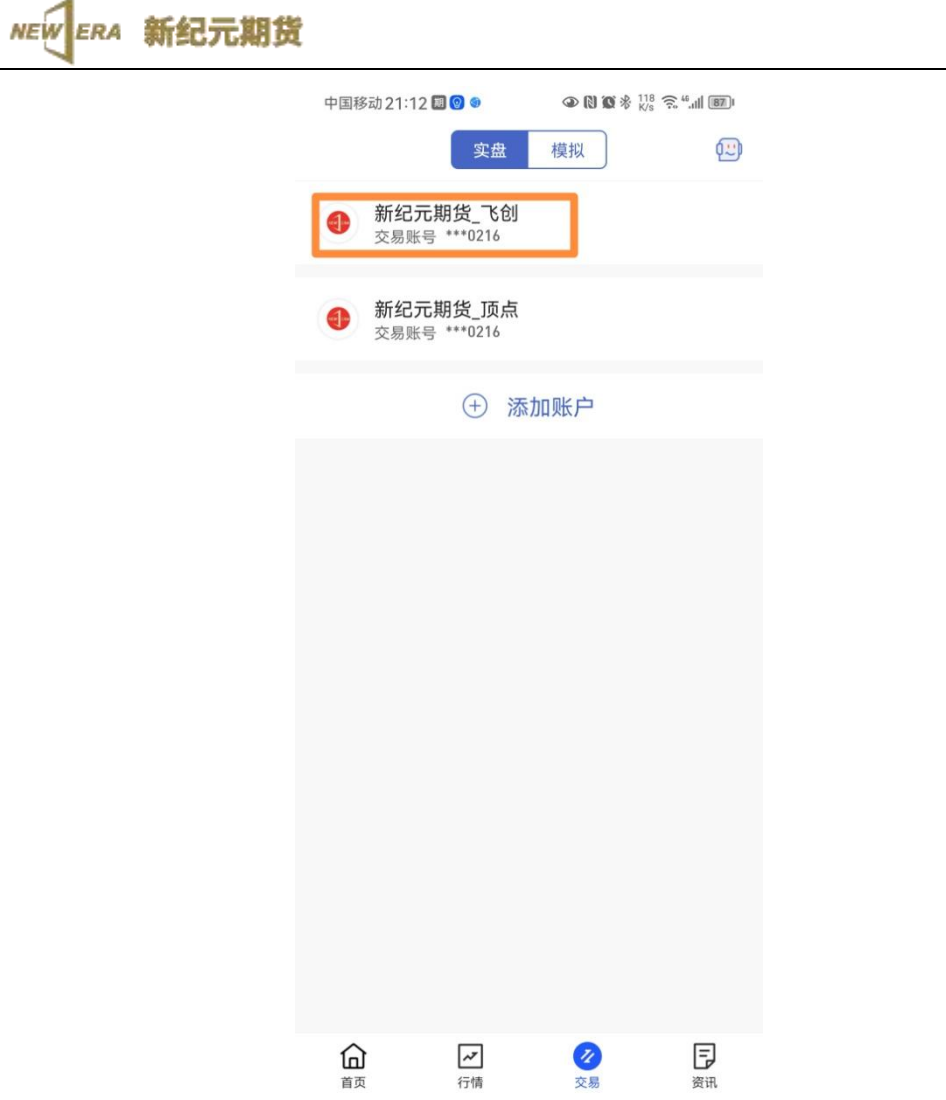

新纪元期货股份有限公司

2023.6.30